# **Chapitre 4 : Découvrir les rapports Analysez votre trafic pour booster vos analysez vos que les rapports de la**

Google Analytics est composé de plusieurs rapports. Ce sont des tableaux de bord en ligne présentant différents indicateurs que l'on peut traiter en y appliquant plusieurs fonctions comme le classement par date, par ordre croissant ou décroissant. On peut également les présenter sous forme de graphique ou encore les exporter.

Nous pouvons considérer les rapports comme des prismes que nous pouvons appliquer aux données. Avec Google Analytics, il sera possible d'additionner plusieurs prismes afin d'affiner son analyse.

# **B. Le rapport Temps réel**

## **1. Comprendre ce qu'est le rapport Temps réel**

Le rapport Temps réel est le premier rapport proposé par Google Analytics. Comme son nom l'indique, il va vous donner les données en temps réel que votre site diffuse.

Selon Google :

« Les rapports "Temps réel" vous permettent de surveiller les actions effectuées sur votre site ou dans votre application au moment où elles ont lieu. Ces rapports sont mis à jour en permanence. Chaque appel est signalé quelques secondes après avoir eu lieu. Par exemple, vous pouvez voir le nombre de personnes se trouvant sur votre site en temps réel, les événements ou les pages avec lesquels elles interagissent, et les conversions par objectif qui se sont produites. »

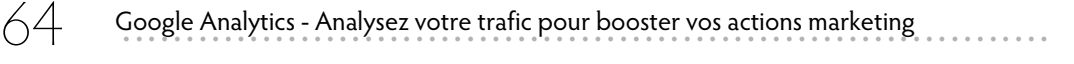

## **2. Analyser les données de ses visiteurs en direct**

v Connectez-vous sur la page d'accueil de Google Analytics puis cliquez sur **Temps réel**, puis **Vue d'ensemble** :

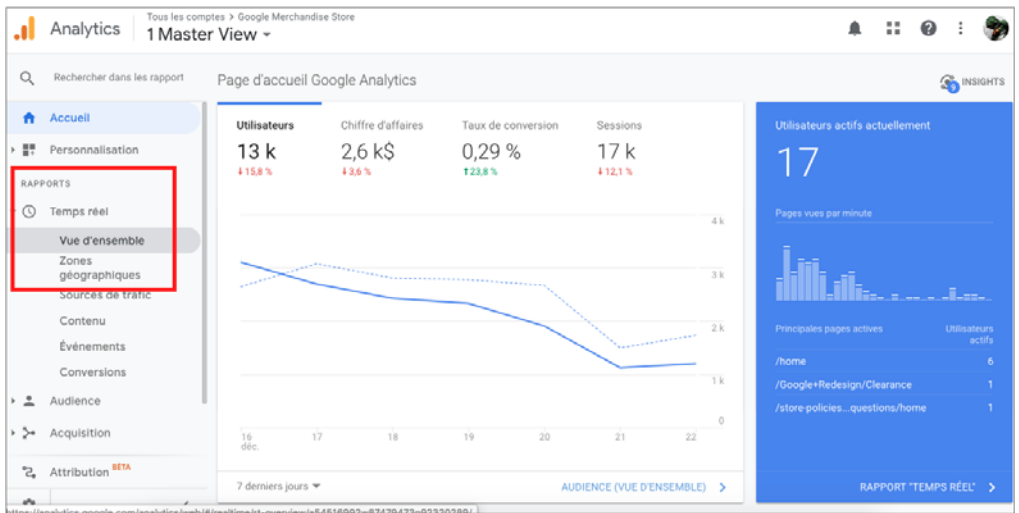

Retrouvez dans la vue d'ensemble, une vision globale des données en direct sur votre site :

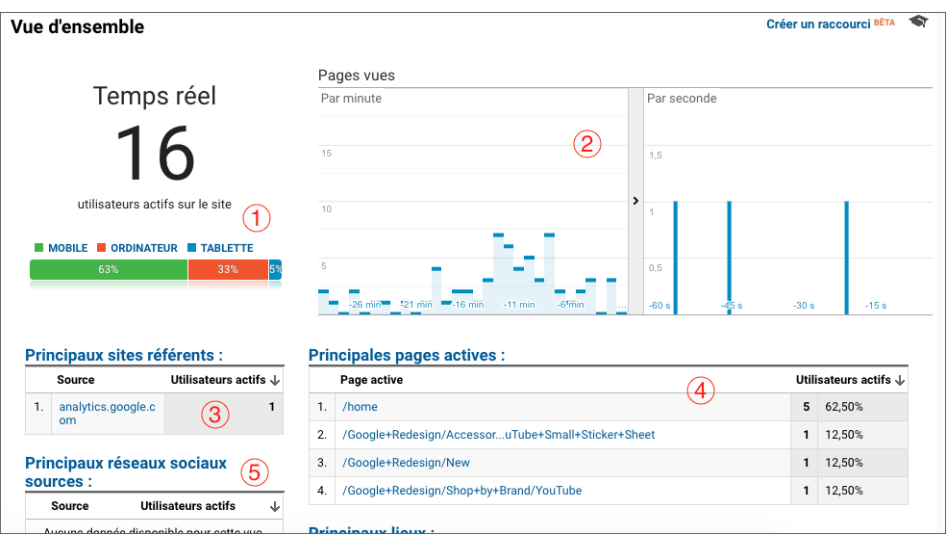

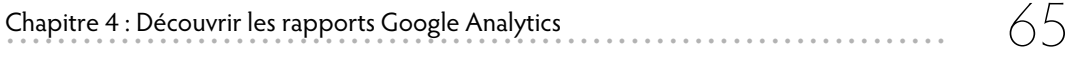

Vous pourrez analyser les éléments suivants :

1. Les utilisateurs actifs connectés en temps réel répartis par support de connexion (ici par exemple, nous avons 16 personnes en ligne sur l'ensemble de mes pages, parmi eux, 63 % sont connectés via mobile, 33 % via ordinateur et seulement 5 % sur tablette).

2. Les pages vues (ou pages actives) par minute et par seconde.

3. Les sites référents, c'est-à-dire ceux par lesquels les visiteurs se connectent sur mon site.

4. Le détail des pages actives (ici par exemple, nous avons 5 internautes sur la page /home, la page d'accueil).

5. Les principaux réseaux sociaux qui m'apportent du trafic.

v Faites défiler la page pour retrouver une carte localisant vos visiteurs en temps réel :

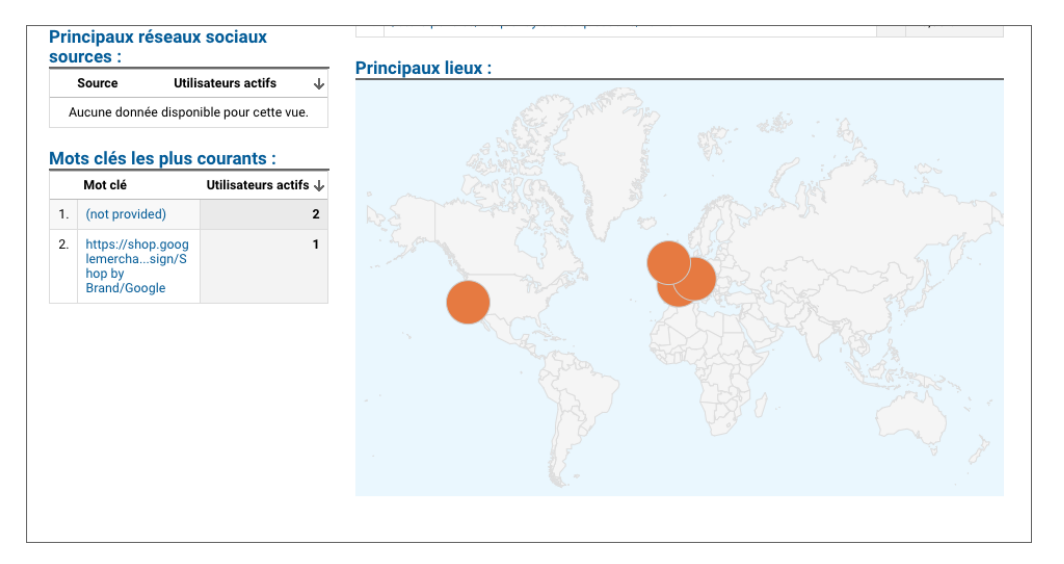

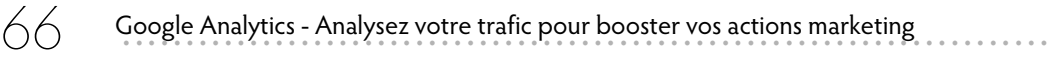

v Dans le volet de gauche, cliquez sur **Zones géographiques** pour avoir plus de détails sur la localisation de vos utilisateurs :

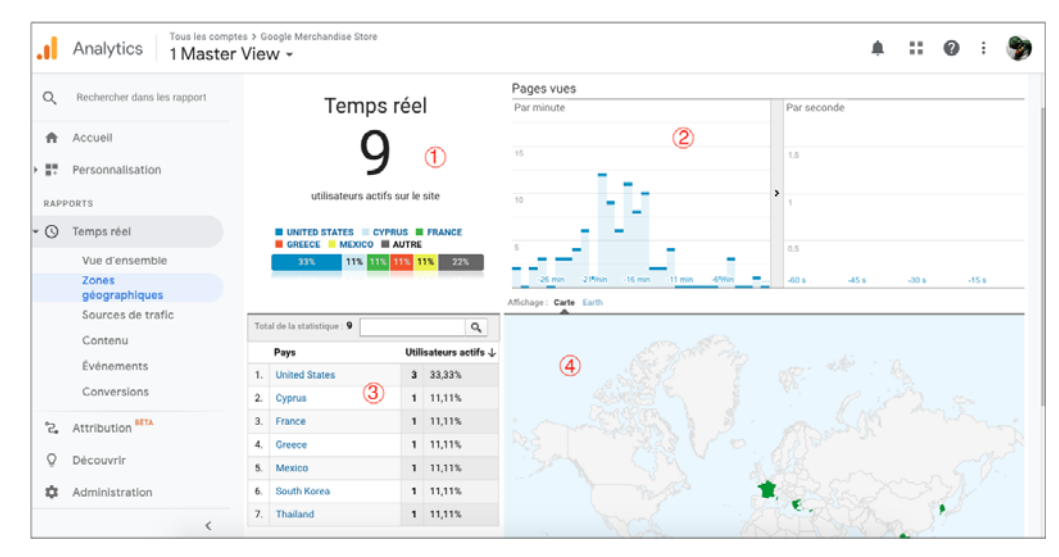

#### Vous y retrouverez :

1. Le nombre de visiteurs en temps réel répartis par pays (par exemple, ici nous voyons que parmi ces 9 visiteurs, 33 % viennent des USA et 11 % de France).

2. Le nombre de pages vues par minute et par semaine.

3. La répartition des visiteurs par pays.

4. Une carte mettant en avant les connexions en temps réel, par localisation.

Savoir de quels pays proviennent vos visiteurs c'est utile, cependant, il est aussi intéressant de savoir depuis quelle source de connexion ils se connectent. Par exemple, est-ce qu'ils viennent des moteurs de recherche ou des réseaux sociaux ?

- Tous les comptes > Google Merchandise Store Analytics ≜  $\mathbb{R}^n$  $\boldsymbol{Q}$  $\ddot{\ddot{\cdot}}$ œ 1 Master View - $\mathbb Q$ Rechercher dans les rapport Sources de trafic mote clás A Accueil Pages vues Temps réel $\bigcap$ Par minute Par seconde  $\rightarrow$   $\frac{m}{2}$  Personnalisation RAPPORTS ▼ ① Temps réel utilisateurs actifs sur le site Vue d'ensemble Zones **E ACCÈS DIRECTS E RÉSULTATS NATURELS** géographiques Sources de trafic Contenu Affichana : Utilizateurs actifs Événements Total de la statistique : 13  $\alpha$ Conversions  $\overline{2}$ Utilisateurs actifs J Support Sourc 2 Attribution afta  $8 - 61,54%$  $1.$  (none) (direct) 2. Résultats naturels 5 38,46% google O Découvrir 壺 Administration
- v Cliquez sur **Sources de trafic** dans le rapport **Vue d'ensemble** :

#### Vous retrouverez :

1. Votre trafic en temps réel, classé par source de trafic (ici par exemple 38 % du trafic provient des résultats naturels, c'est-à-dire des moteurs de recherche.

2. Un tableau présentant les supports (source de trafic) et les sources (sites concernés) par nombre d'utilisateurs.

Une fois que vous connaissez les sources de trafic en temps réel, il est intéressant de connaître les pages les plus visitées.

#### v Cliquez sur **Contenu**.

# $68$  Google Analytics - Analysez votre trafic pour booster vos actions marketing  $\ldots \ldots$

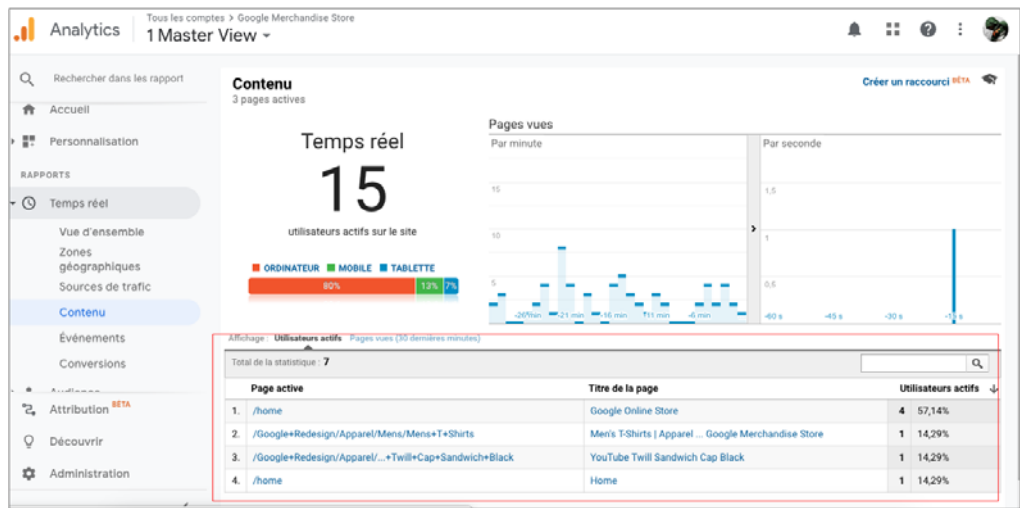

Vous retrouverez l'ensemble des pages actives (c'est-à-dire les pages qui reçoivent au moins une connexion) par nombre de visiteurs.

Le rapport **Temps réel** est très utile puisqu'il permet d'avoir une vision de son audience en direct. Lors d'un événement e-commerce comme par exemple le « Black Friday » ou les soldes, les e-commerçants vont utiliser ce rapport puisqu'il permet à chaud de voir la provenance et le comportement des visiteurs en direct.

Ce rapport est également très utile pour vérifier le bon fonctionnement de Google Analytics sur ses pages.

# **C. Découvrir le rapport d'audience**

## **1. Comprendre le rapport d'audience**

Le rapport d'audience est le second rapport proposé par Google Analytics. C'est dans ce rapport que vous retrouvez tous les aspects quantitatifs et qualitatifs liés à votre audience.

À travers ce rapport, vous pouvez répondre à des questions nécessaires, du type :

- Combien ai-je de visites en janvier ?
- Quels sont les meilleurs jours/semaines/mois en termes d'audience ?
- Quel est le temps moyen passé sur mon site ? Qu'en est-il du taux de rebond ?
- Quelle est la localisation de mes visiteurs ? Sont-ils des hommes ou des femmes ?
- Quel est l'âge moyen des visiteurs ?
- Quels sont leurs centres d'intérêt ?

À l'aide de ces données, vous pouvez mieux connaître votre audience, que ce soit en termes de nombre, de fréquence de visites, d'évolution, mais aussi en termes de comportement. Vous pouvez aussi profiter des données démographiques et géographiques afin de mieux connaître les visiteurs qui se connectent sur votre site.

# **2. Exploiter le rapport d'audience**

Nous allons parcourir dans la suite de cette section les différents menus du rapport d'audience.

Le rapport **Audience**, comme l'ensemble des rapports présents sur Google Analytics, est composé de plusieurs éléments.

On retrouve tout d'abord la vue d'ensemble. Il s'agit d'une vue globale de son audience, synthèse des indicateurs les plus pertinents en matière de suivi de trafic. On y trouve le nombre de visiteurs, la possibilité de régler une plage calendaire pour pouvoir se concentrer sur une période précise, la part d'ancien et de nouveaux visiteurs ou encore d'autres indicateurs comme le temps moyen passé sur la page ou le nombre de pages vues.

On retrouve également la possibilité d'analyser son audience en matière de provenance géographique, de critères démographiques, ou encore de centres d'intérêt. De quoi mieux comprendre son audience afin de mieux s'adresser à elle.

Aussi, les sous-rapports d'audience permettent de connaître tous les éléments techniques relatifs à la connexion de vos visiteurs : terminal mobile, type de réseau (3G, Wi-Fi), résolution de l'écran…

Enfin, vous pouvez analyser l'engagement et le comportement des visiteurs durant leur connexion sur vos pages et sur vos sites.

### **a. Exploiter la vue d'ensemble**

La vue d'ensemble est une partie hautement stratégique puisqu'elle permet de piloter au quotidien les performances de son site internet. Tel le tableau de bord d'une voiture, elle nécessite une surveillance de près et vous permettra de rester à l'affût de la fréquentation des visiteurs sur vos pages.

v Cliquez à gauche de la fenêtre sur **Audience** puis sur **Vue d'ensemble**.

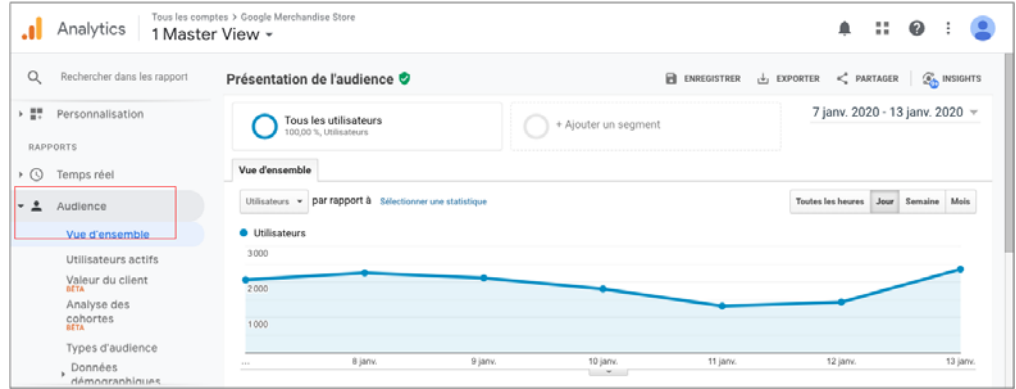

Dans l'ensemble des rapports Google Analytics, vous retrouverez les fonctions ci-dessous :

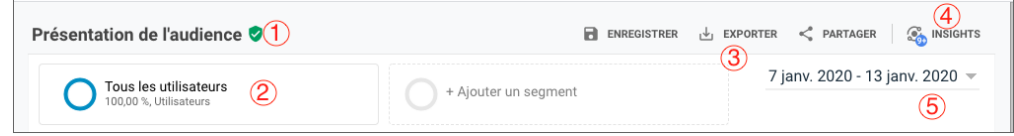

1. Le « bouclier vert » indique que ce rapport est basé sur 100 % des sessions. Il arrive parfois que Google Analytics, vous propose des résultats sur un nombre de sessions réduits ce qui peut remettre en cause certains rapports.

2. L'ajout de segment : un segment est une variable de données. Si par exemple vous souhaitez ajouter le segment « femme » sur ce jeu de données, c'est ici qu'il faudra cliquer.

3. Les boutons d'enregistrement, d'exportation (en Excel ou en PDF) et de partage.

4. Les « insights », il s'agit de conseils gratuits de Google.

5. Le module de changement de plages calendaires pour affiner votre recherche.

Maintenant que nous avons vu ces précieuses bases, explorons pleinement le sous-rapport **Vue d'ensemble**.

 $\rightarrow$  Cliquez sur la date et choisissez un intervalle de temps.